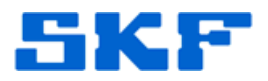

## **Knowledge Base Article**

**Product Group:** MARLIN Accessories **Product:** Smart MQC Studs **Version:** N/A

## **Abstract**

`

This article provides instructions on how to program computerized Smart MQC studs with a Location Tag in MARLIN.

## **Overview**

The MQC studs are preprogrammed with a unique **Location Tag** identifier stored in its memory. This unique Location Tag identifier is used to associate the Smart MQC to a specific MCD measurement POINT stored in the MARLIN.

Follow the procedure below to first set up the POINTs in @ptitude Analyst, and then to program the studs with the Location Tag information.

1. In @ptitude Analyst, set each POINT's **Location Method** to **MQC ID**. [Figure 1] A **Location Tag** field will appear, however, since the MQC ID is unknown, do not specify the Location Tag (leave it blank).

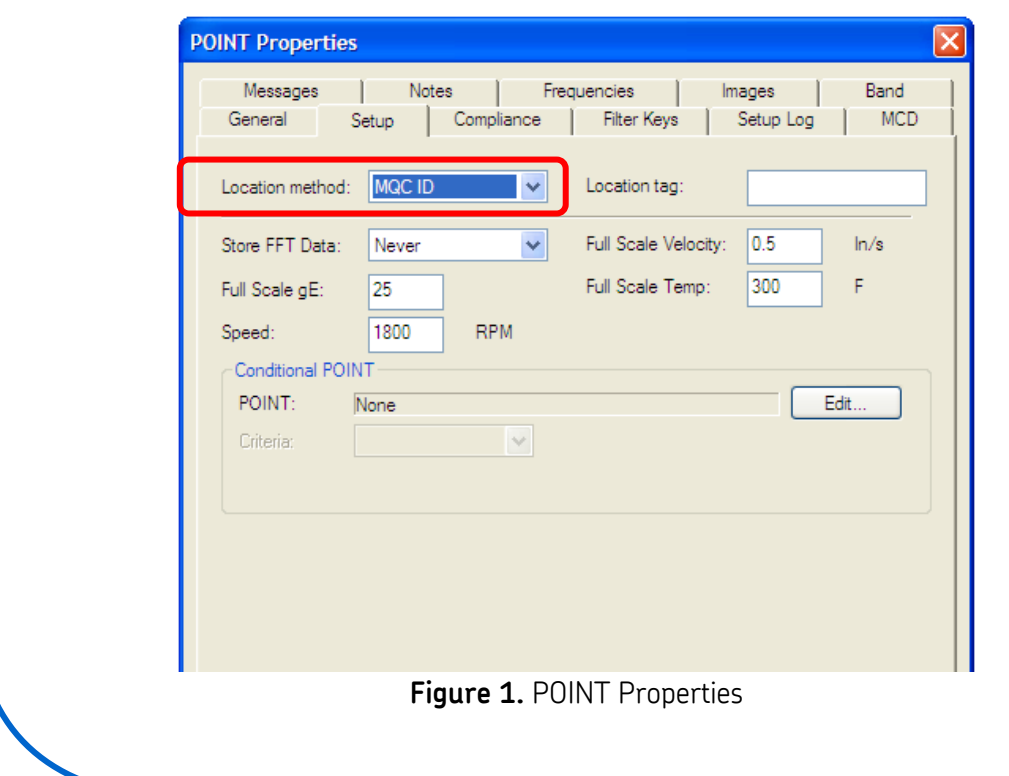

## **SKF Reliability Systems** 5271 Viewridge Court \* San Diego, California, 92123 USA Telephone 1-800-523-7514 Web: www.skf.com

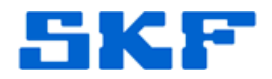

2. Download the POINTs to the handheld.

`

3. In the MARLIN hierarchy list, navigate to the POINT that will be associated with the connected Smart MQC, select **Points**, and then select **Modify**. [Figure 2] The POINT setup screen will appear.

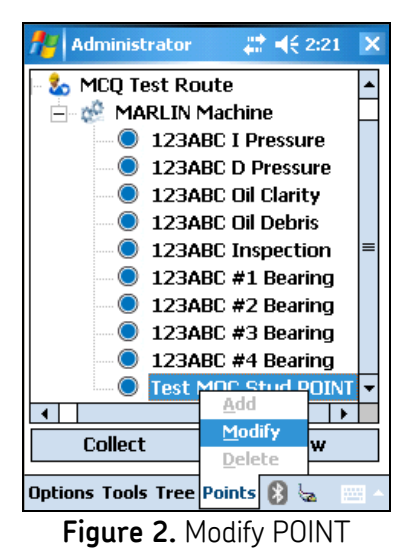

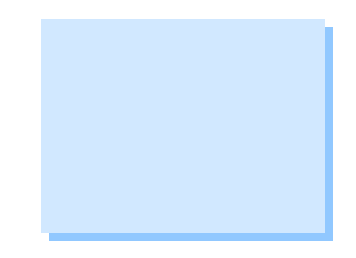

4. Press the **Scan Tag** button [Figure 3] to scan the connected Smart MQC's unique Location Tag identifier. The Smart MQC's Location Tag identifier will automatically be stored with the measurement in the MARLIN.

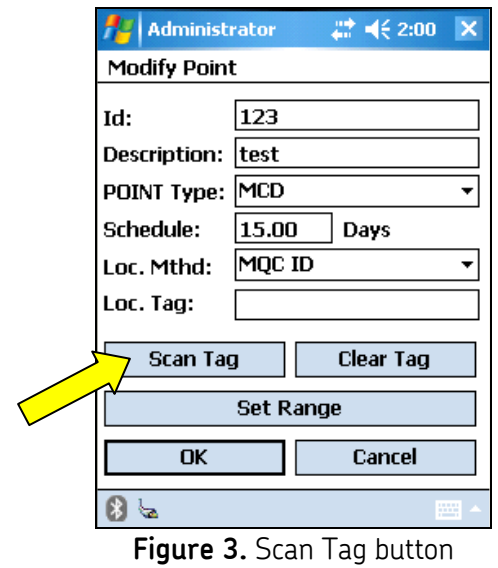

**SKF Reliability Systems** 5271 Viewridge Court \* San Diego, California, 92123 USA Telephone 1-800-523-7514 Web: www.skf.com

3301 Rev A Page 2 of 3

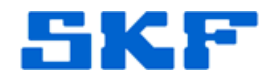

5. Repeat steps 3 through 4 for each Smart MQC stud.

`

----

- 6. Finally, upload the measurements back into @ptitude Analyst.
- 7. The Location Tag in the POINT setup will be updated with the correct Location Tag identifier.

For further assistance, please contact the Technical Support Group by phone at 1-800-523-7514 option 8, or by email at [TSG-Americas@skf.com.](mailto:TSG-Americas@skf.com)

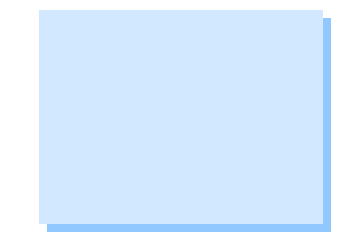